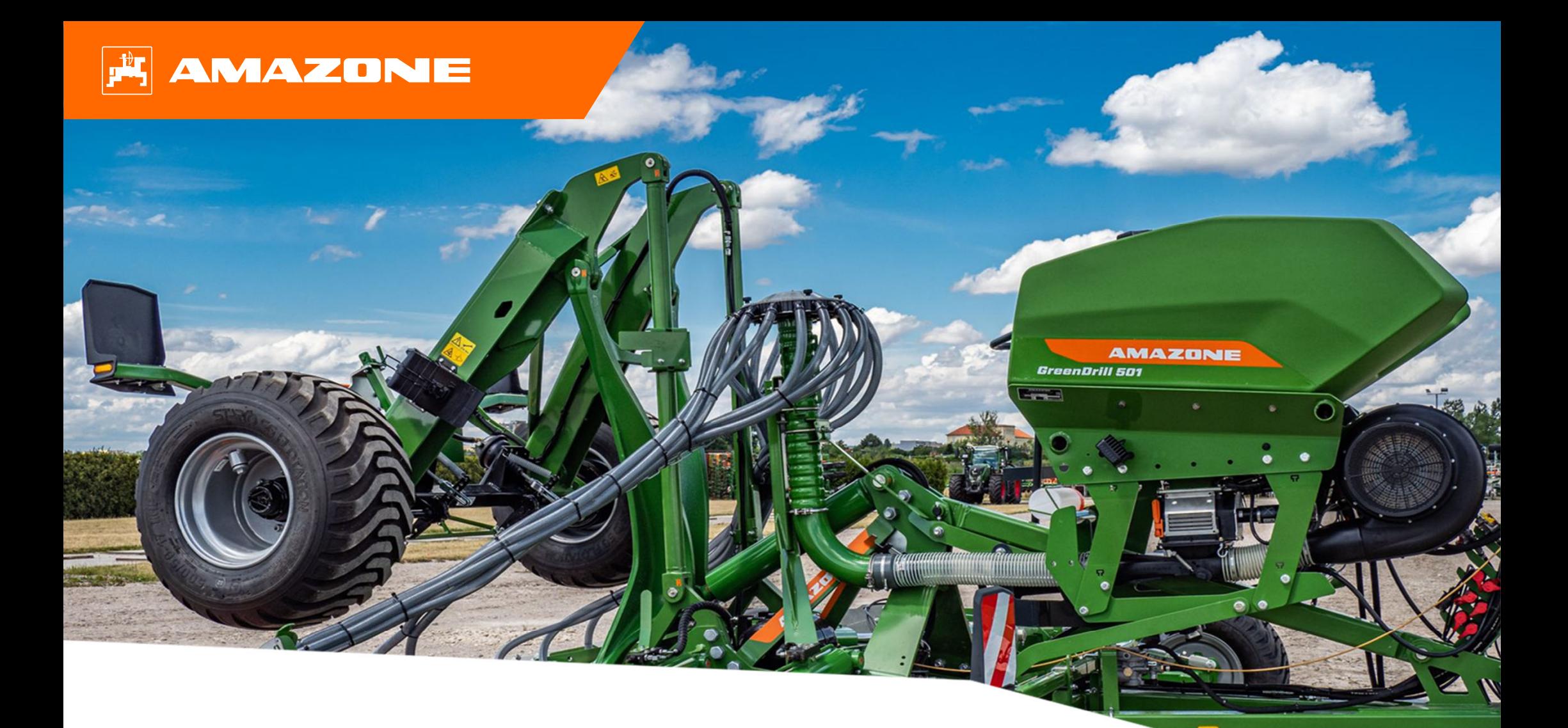

# **Ayuda orientativa para el inicio de temporada GreenDrill GD 501**

### **Índice de contenido**

- 1. Indicaciones generales
- 2. Página de inicio del software de la máquina
- 3. Menú de trabajo del software de la máquina
- 4. Preparación para el uso
- 5. Calibración de la unidad de dosificación
- 6. Ajustes del software
- 7. Preparación en el lado de la máquina Task Controller

# **1. Indicaciones generales**

- • El uso de este documento presupone que se hayan **leído** y **comprendido** las **instrucciones de servicio** de la máquina y del software. Los documentos correspondientes se muestran en el lado izquierdo en esta página.
- • Por lo tanto, es **necesario** consultar las instrucciones de servicio para obtener más información. Las **instrucciones de servicio** deben estar **disponibles en todo momento** cuando se trabaje con la ayuda orientativa para el inicio de temporada GreenDrill GD 501.
- • El documento **Ayuda orientativa para el inicio de temporada GreenDrill GD 501** brinda al usuario una guía para revisar la máquina para la nueva temporada y volver a ponerla en servicio. Este documento hace referencia a la versión de software **NW257-C** y solo es válido para dicha versión.

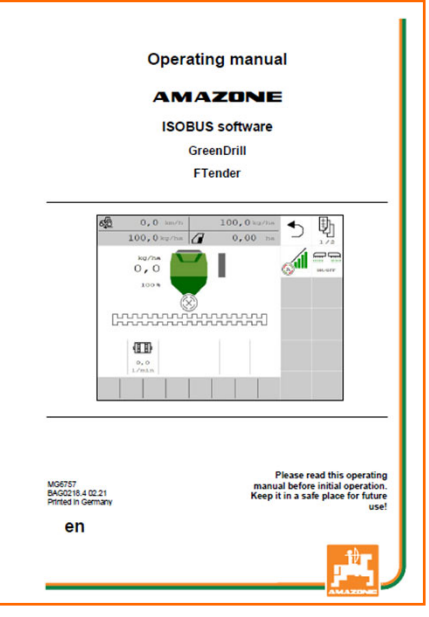

#### **AMAZONE**

# **2. Página de inicio del software de la máquina**

- • El menú principal se divide en el menú de campo (1) y el menú de ajuste (2).
- • Para cambiar de un menú a otro se ha de hacer clic en uno de los botones marcados.
- • Desde el menú principal se puede cambiar a los submenús Trabajar, Calibrar, Llenar, Vaciar, Documentación, etc.

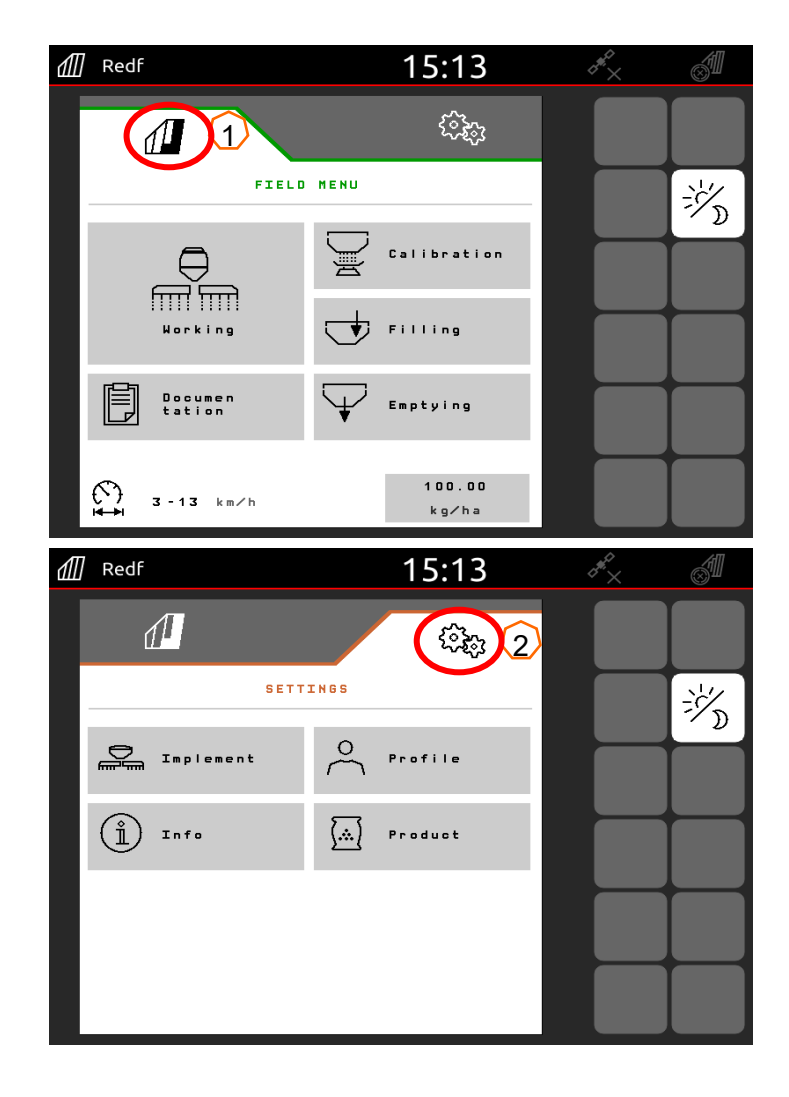

### **3. Menú de trabajo del software de la máquina**

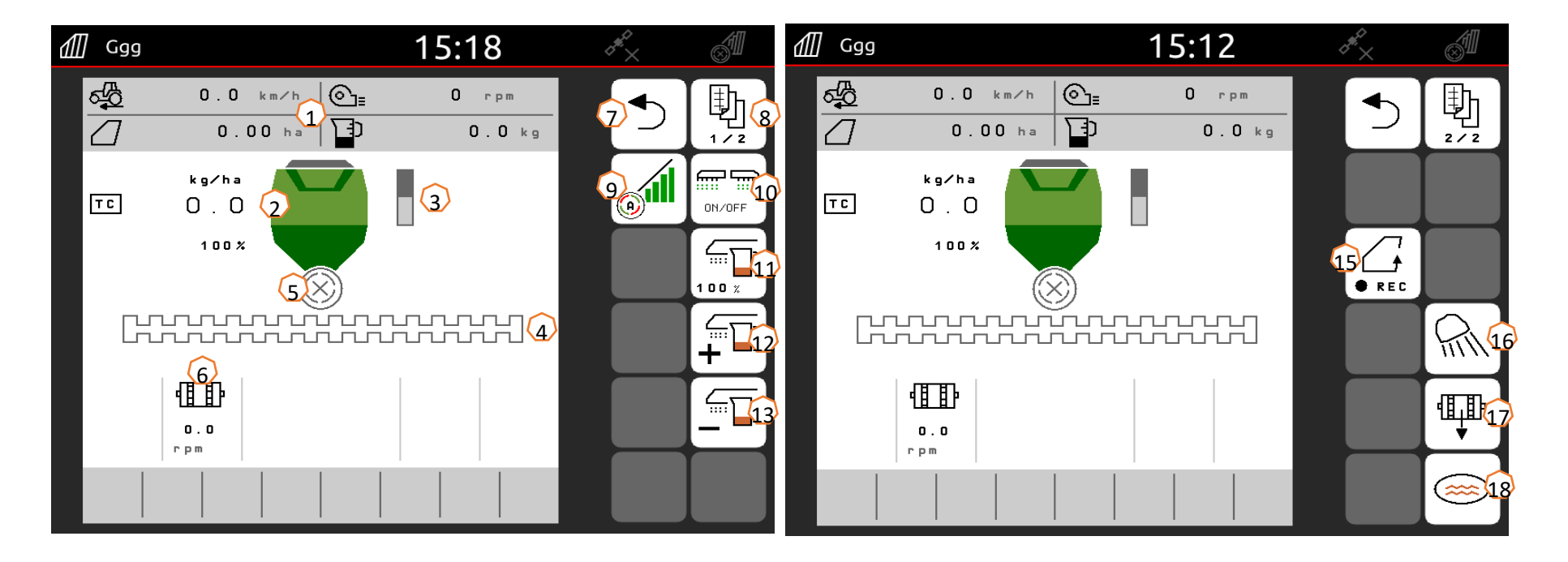

- (1) Barra de información (de libre configuración)
- (2) Cantidad de semillas
- (3) Nivel de llenado/indicador de vacío
- (4) Riel de siembra (blanco=desconectado; verde=conectado)
- (5) Estado de Section Control
- (6) Velocidad actual del dosificador
- (7) Salir del menú
- (8) Pasar página
- (9) Section Control automático
- (10) Conectar/desconectar dosificador
- $(11)$  Cantidad de semillas al 100 %
- (12) Aumentar cantidad de semillas
- (13) Reducir cantidad de semillas
- $(14)$  GPS Recording para crear un límite de campo
- (15) Encender/apagar alumbrado de trabajo
- (16) Dosificación previa
- $(17)$  Tecla para charca (la máquina permanece elevada)

### **4. Preparación para el uso**

**Condición previa que debe cumplir el tractor GreenDrill GD 501**

**GreenDrill GD 501**

La potencia del tractor depende del aparato adosado

- •**Capacidad de bombeo del tractor:** mín. 21 l/min a 3500 r.p.m.
- • **Conexiones:** en función del equipamiento de la máquina se necesitan las siguientes conexiones:

1x ES: con volumen de paso regulable 1x retorno sin presión (máx. 5 bar)

#### **Acoplar la máquina**

- • Tomar las conexiones hidráulicas y el conector ISOBUS de las correspondientes posiciones de estacionamiento (1) y acoplar en el tractor.
- • Si se utiliza un sensor de posición de trabajo en el lado de la máquina, debe tener obligatoriamente una conexión con GreenDrill.

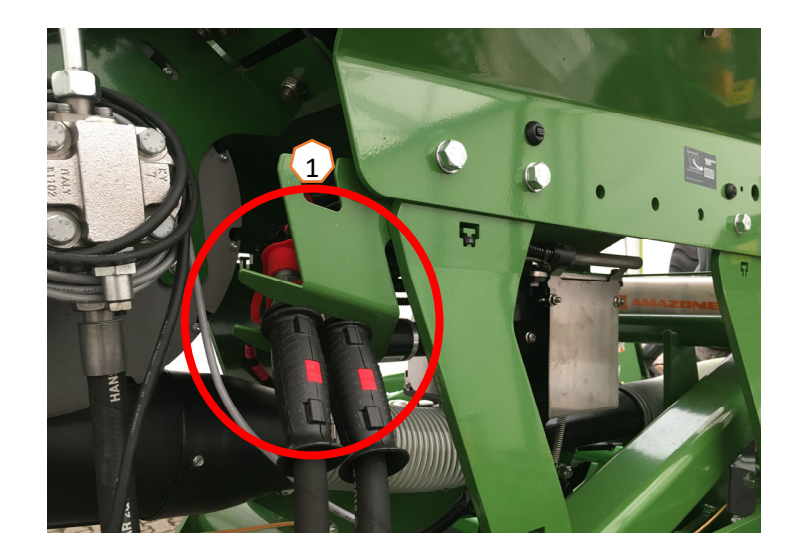

#### **AMAZONE**

### **5. Calibración de la unidad de dosificación**

- • **Información general:** utilizar el núcleo dosificador adecuado. Enganchar el saco de calibración debajo de la dosificación (1). Abrir la tapa de calibración (2).
- •**Accionamiento eléctrico:** Menú de campo > Calibrar:
- (3) Comprobar los valores y modificarlos si fuera necesario, y seleccionar el tipo de calibración deseado.
- (4) Dosificación previa. Vaciar el saco de calibración (1) y volver a engancharlo.
- (5) Realizar la calibración con el interruptor de calibración, introducir la cantidad pesada en el terminal.
- $\triangleright$  Para semillas finas se puede conectar el sensor de aviso de vacío (6) en la posición inferior (7).

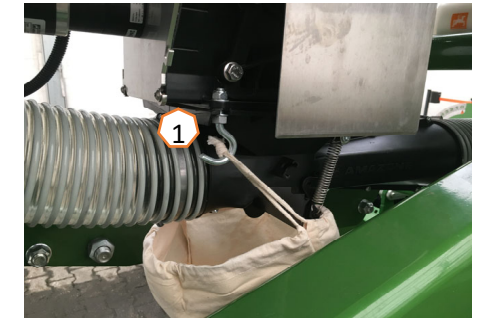

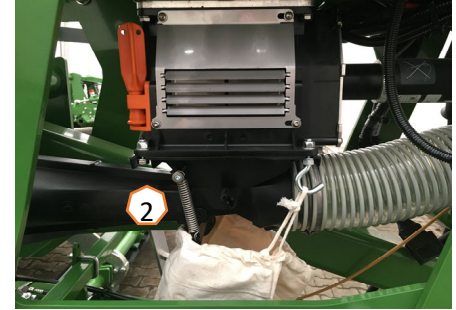

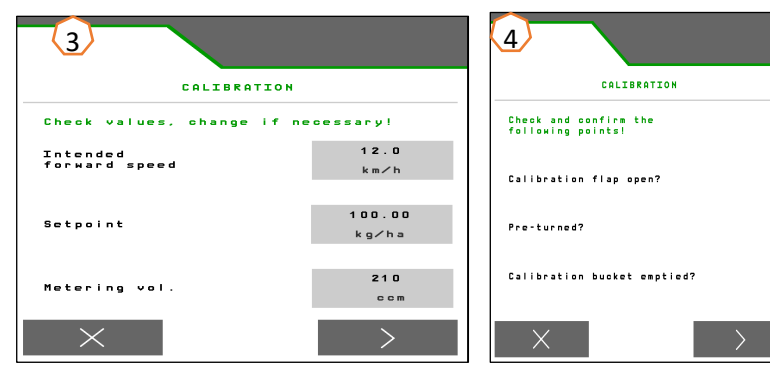

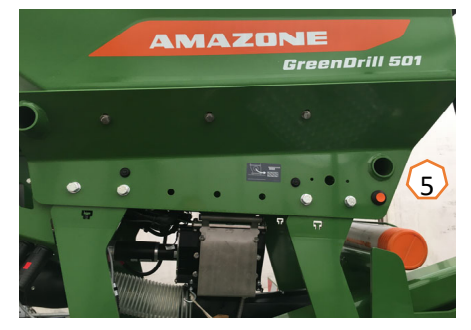

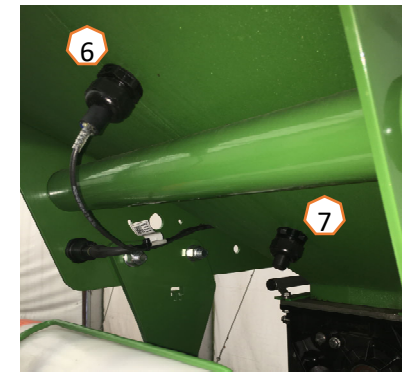

 $\mathbb{I}$ 

ૹ૽ૺૺૢ

 $\{0\}$ 

503

ૹૣૢૢૺૢ

 $1 / 1$ 

#### **AMAZONE**

### **6. Ajustes del software**

- • (1) **Fuente de velocidad/programar impulsos por 100 <sup>m</sup>**: Menú de ajuste > Máquina > Velocidad > Programar impulsos/fuente. Aquí se puede seleccionar la fuente para la velocidad o bien se puede hacer el rodaje para impulsos por 100 m. Con accionamiento eléctrico, los impulsos se sitúan en aprox. 10000.
- • (2) **Fuente/programar posición de trabajo:** Menú de ajuste > Máquina > Posición de trabajo > Programar puntos de conmutación/fuente. Aquí se puede seleccionar la fuente para la señal "posición de trabajo" o bien programarse los puntos de conmutación para "dosificación conectada" y "dosificación desconectada".
- • (3) **Velocidad de la turbina:** Menú de ajuste > Máquina > Turbina. Aquí pueden realizarse los ajustes para la supervisión de la turbina.
- • (4) **Semillas:** Menú de ajuste > Productos > Producto. Aquí se puede seleccionar la dosis de aplicación, el nombre del producto, así como realizar los ajustes del producto.
- • (5) **Rampa de arranque:** Menú de ajuste > Máquina > Rampa de arranque. Aquí se puede ajustar la velocidad de la rampa de arranque al inicio de la dosificación.

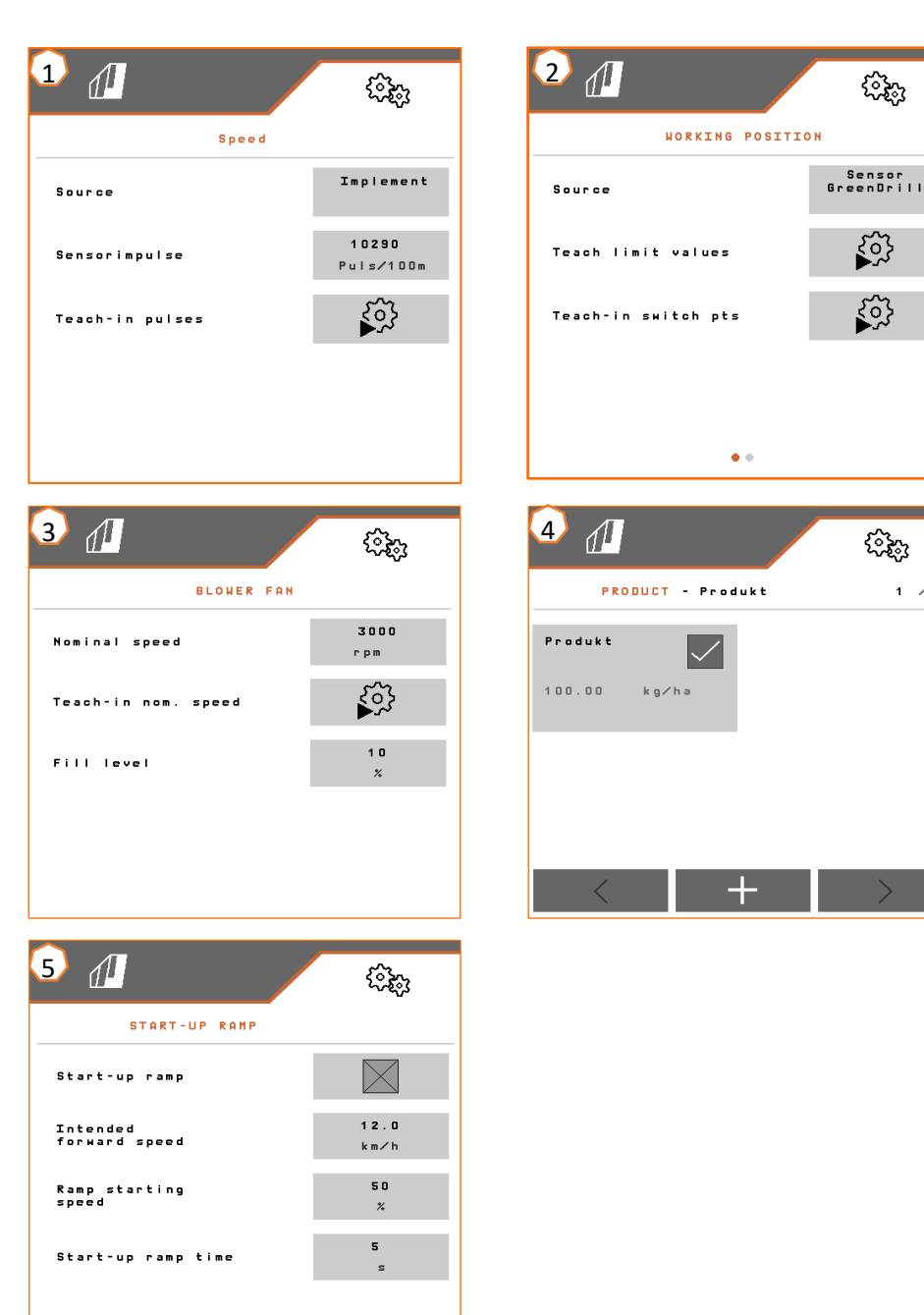

### **7. Preparación en el lado de la máquina Task Controller**

- • **Terminal:** las funciones del Task Controller se controlan a través del terminal. El terminal se debe preparar en consecuencia. Para obtener más información, véanse las instrucciones de servicio del terminal correspondiente.
- • (1) **Geometría:** Menú de ajuste > Máquina > Geometría. Aquí se puede controlar o adaptar la geometría de la máquina. Con esta geometría se registra la máquina en el Task Controller.
- • (2) **Momento de conexión y desconexión:** Menú de ajuste > Perfil > ISOBUS. Estos tiempos indican el retardo temporal entre el momento en el que el terminal emite el comando para conectar o desconectar las secciones de brazo y el momento en el que la máquina implementa realmente dicho comando. Los ajustes incorrectos pueden provocar solapamientos o huecos.
- • (3, 4) **Mapas de aplicación/tareas:** el símbolo "TC" en el menú de trabajo y en el menú de producto significa que la máquina recibe los valores de la dosis nominal del Task Controller.
- • (5) **GPS-Recording:** Menú de ajuste > Máquina > Funciones adicionales. Con GPS-Recording se puede simular la dispersión para el terminal de mando conectado sin tener que dispersar semillas. El terminal de mando marca el área transitada como superficie trabajada. Con la superficie trabajada se puede crear un límite de campo.

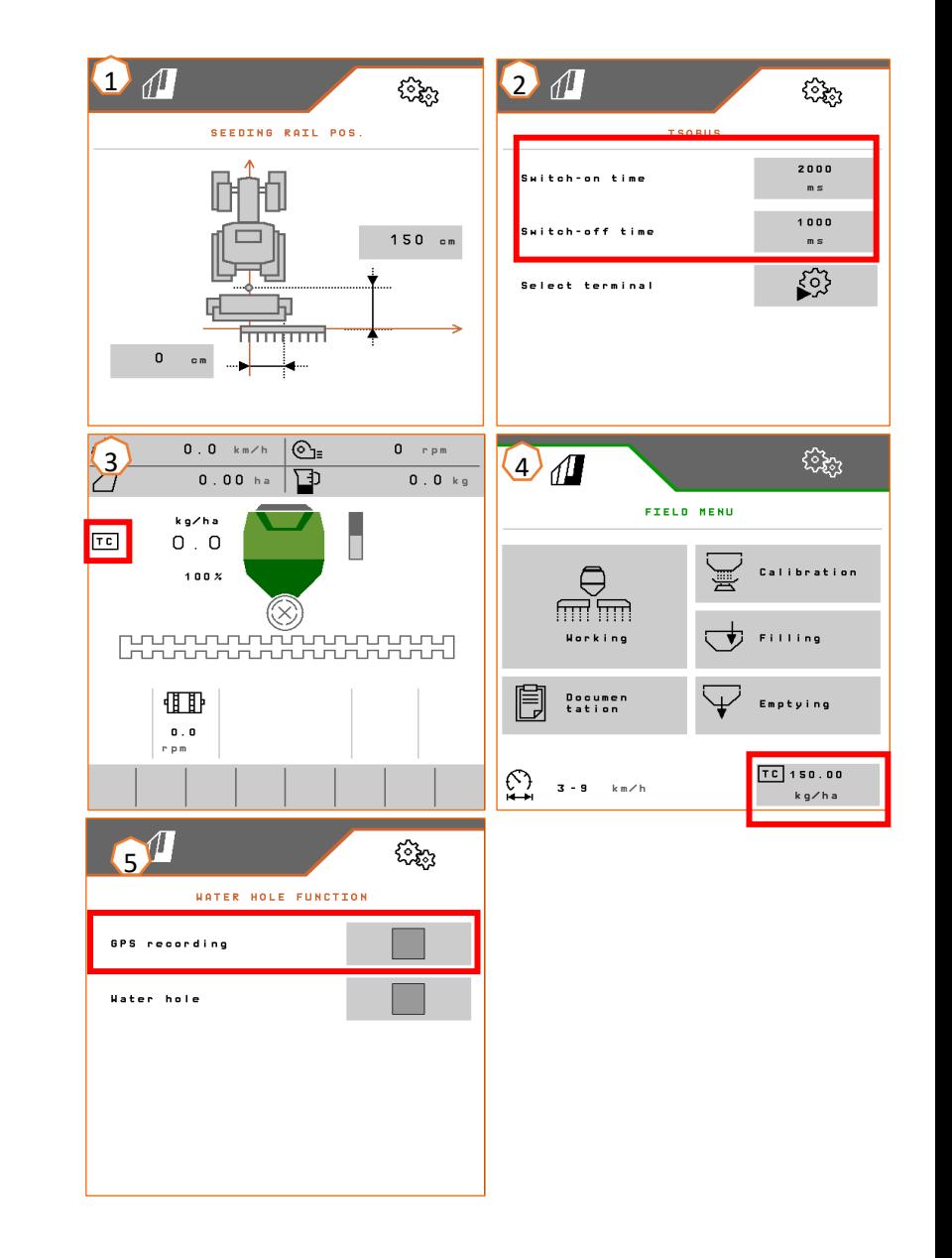

#### **AMAZONE**

### **App SmartLearning**

La aplicación AMAZONE SmartLearning ofrece vídeos de formación para el manejo de máquinas Amazone. Puede descargar los vídeos de formación en su smartphone, si así lo desea, para poder disponer de ellos también cuando está sin conexión. Solo tiene que seleccionar la máquina para la que desea ver los vídeos de formación.

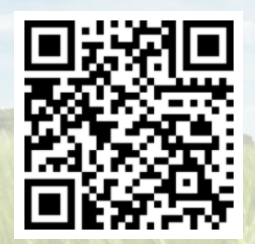

### **Portal de información**

En nuestro portal de información ponemos a su disposición documentos de diversa índole para que pueda consultarlos y descargarlos gratuitamente. Puede tratarse de material impreso técnico y promocional en versión electrónica, pero también de vídeos, enlaces de Internet y datos de contacto. Se puede obtener información por correo postal y suscribirse a los documentos recién publicados de diversas categorías.

**www.info.amazone.de/**

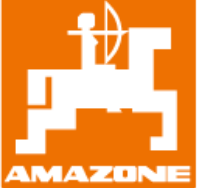

#### **AMAZONEN-WERKE H. Dreyer GmbH & Co. KG**

Postfach 51 · D-49202 Hasbergen-Gaste Tel.: +49 (0)5405 501-0 · Fax: +49 (0)5405 501-147 www.amazone.de · www.amazone.at · E-mail: amazone@amazone.de

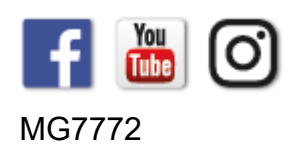